# Roles and Users: How to create a Role

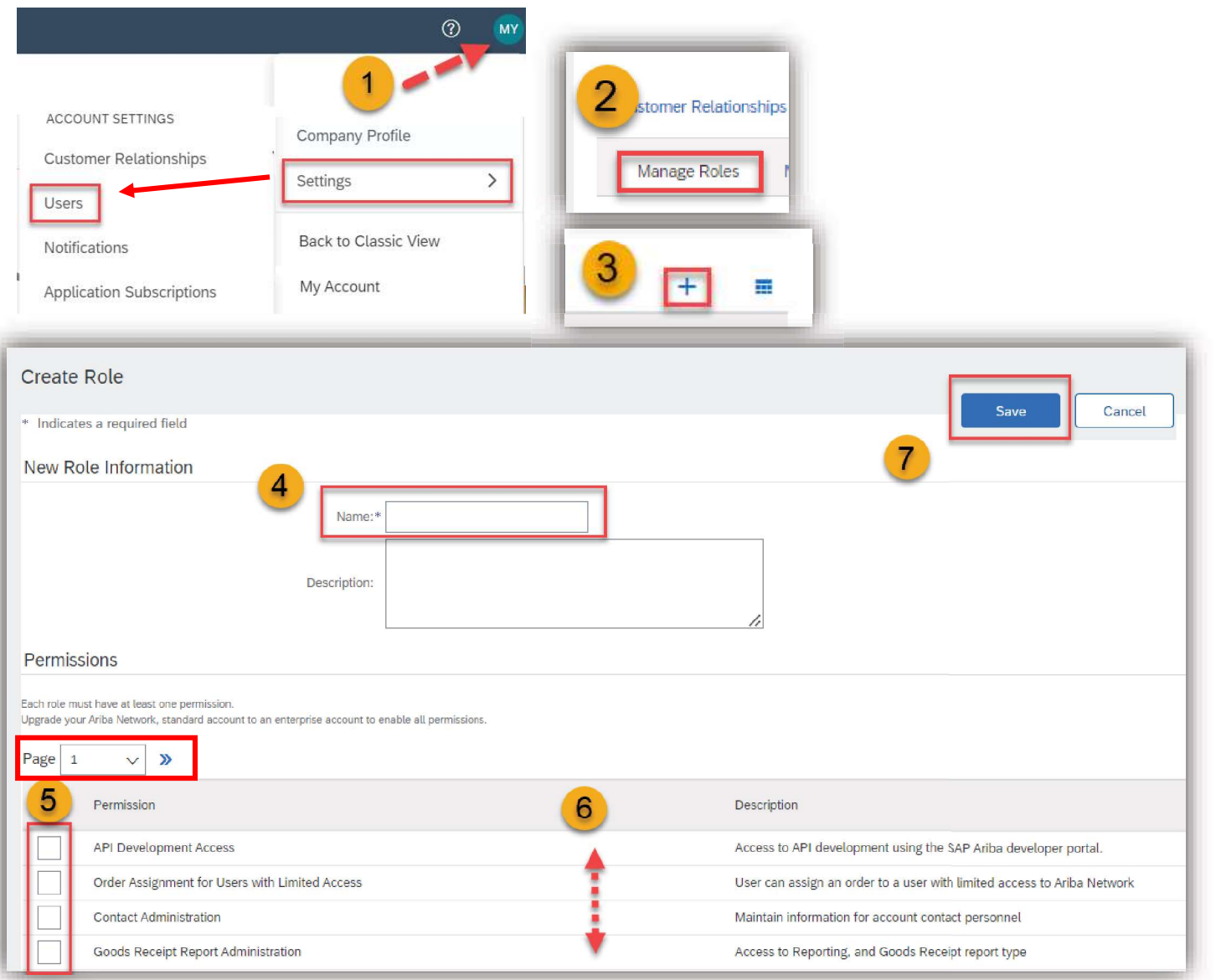

The You can allow other users to login to your Ariba<br>
Network Account and give them permission for<br>
specific account areas based on their job function.<br>
There can be up to 250 users on one account. First,<br>
a **Role** needs t You can allow other users to login to your Ariba<br>Network Account and give them permission for<br>specific account areas based on their job function.<br>There can be up to 250 users on one account. First,<br>a **Role** needs to be cre Nou can allow other users to login to your Ariba<br>
Network Account and give them permission for<br>
specific account areas based on their job function.<br>
There can be up to 250 users on one account. First,<br>
a Role needs to be c Network Account and give them permission for<br>specific account areas based on their job function.<br>There can be up to 250 users on one account. First,<br>a Role needs to be created.<br>Follow these steps:<br>1) Click on Initials in t You can allow other users to login to your Ariba Network Account and give them permission for specific account areas based on their job function. There can be up to 250 users on one account. First, a Role needs to be created.

#### Follow these steps:

- click on Settings and select Users.
- 
- 
- 

5) and 6) Assign permissions to allow users with this role to perform their tasks. Note there are two pages where you need to select the permissions.

7) Click on Save.

## **U** NOVARTIS

## Roles and Users: How to create a User

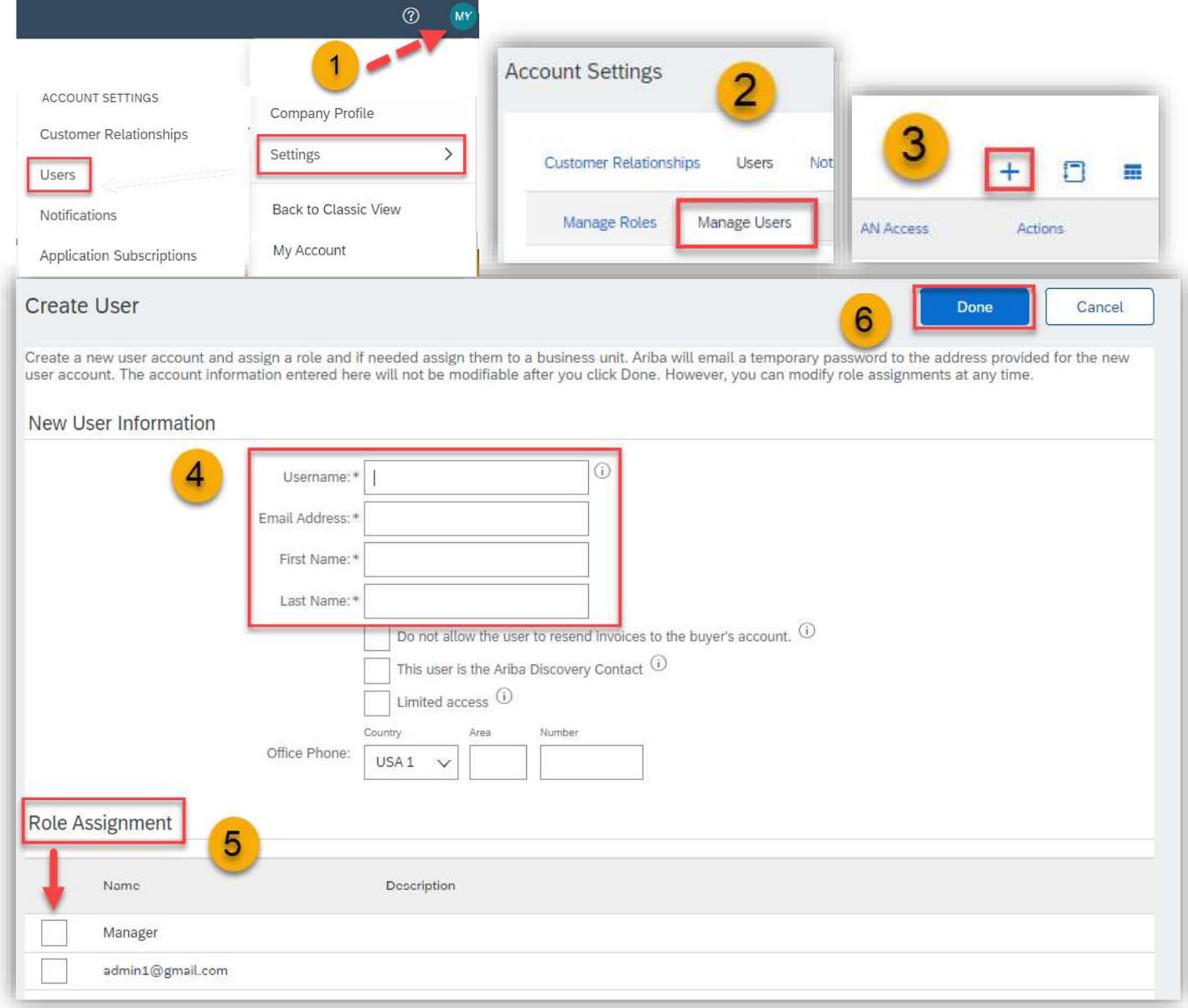

*UNOVARTIS* 

### Follow these steps:

- Follow these steps:<br>1) Click on Initials in the right up corner then<br>click on **Settings** and select **Users.**<br>2) Choose **Manage Users.** click on Settings and select Users.
- 
- Follow these steps:<br>
1) Click on Initials in the right up corner then<br>
click on **Settings** and select **Users.**<br>
2) Choose **Manage Users.**<br>
3) Click on "+" on the right side down on the<br>
page to create a new user. 5) Click on Initials in the right up corner then<br>3) Click on **Settings** and select **Users.**<br>3) Click on "+" on the right side down on the<br>5) Click on "+" on the right side down on the<br>5) Fill the Username (Email address fo page to create a new user.
- Follow these steps:<br>
1) Click on Initials in the right up corner then<br>
click on **Settings** and select **Users.**<br>
2) Choose **Manage Users.**<br>
3) Click on "+" on the right side down on the<br>
page to create a new user.<br>
4) Fill required but it doesn't need to be a valid Email), Email address, Name and Surname of the new user. click on **Settings** and select **Users.**<br>
2) Choose **Manage Users.**<br>
3) Click on "+" on the right side down on the<br>
page to create a new user.<br>
4) Fill the Username (Email address format is<br>
required but it doesn't need to
- 5) Assign the role you previously created.

Note: New users will receive two email messages: The first message contains the new username The second one contains a temporary password. When they log in for the first time, they must change their password